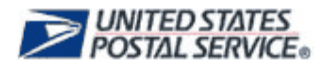

## Address Information System Product

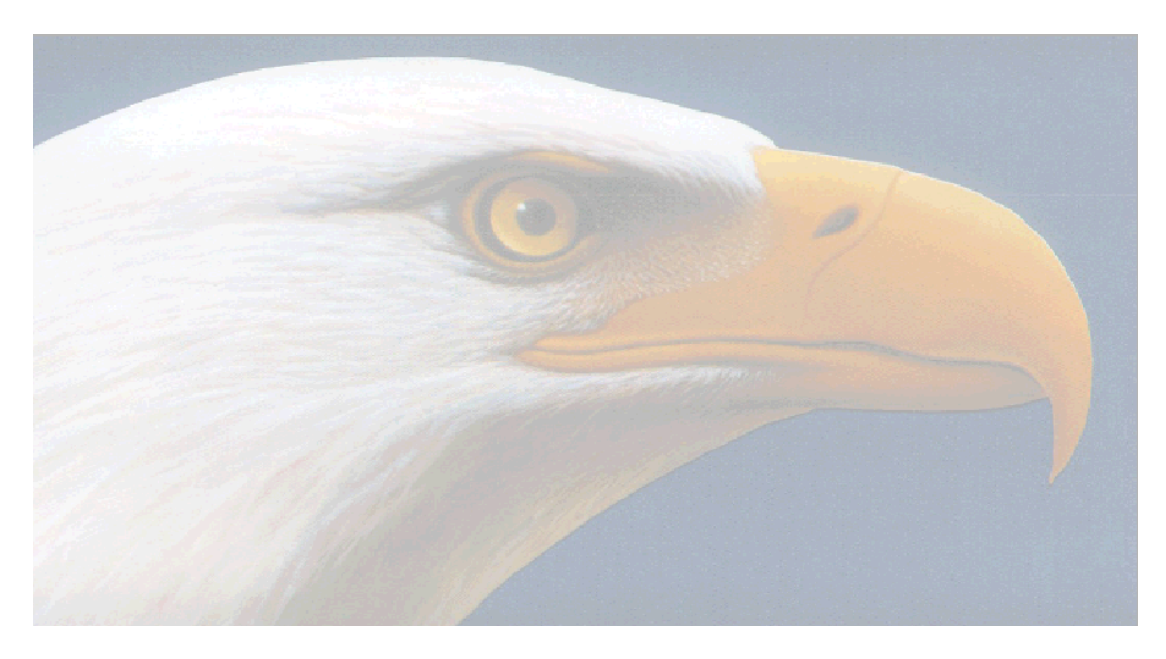

## **AIS VIEWER USER'S GUIDE Version 1.07.04.15 (DVD) January 2012**

Address Management National Customer Support Center United States Postal Service 6060 Primacy Pkwy Ste 101 Memphis, TN 38188-0001 (800) 238-3150

COPYRIGHT© USPS 2005 - 2011

## Table of Contents

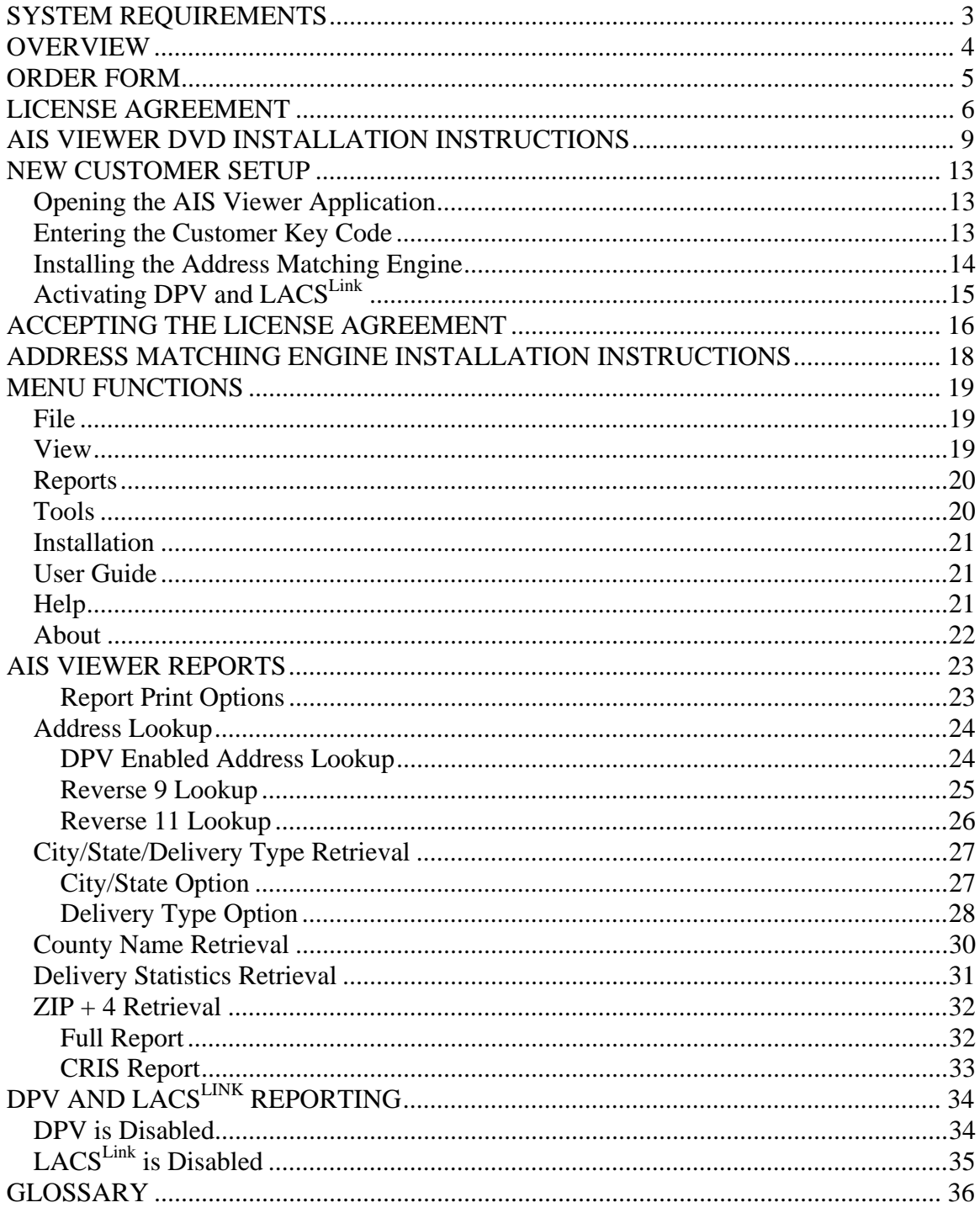

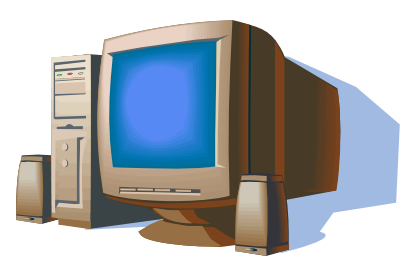

## <span id="page-2-0"></span>**SYSTEM REQUIREMENTS**

The minimum requirements to run the AIS Viewer application are listed below:

- 1.98 megabytes of available hard drive space
- 32MB of RAM or higher (128 recommended)
- Operating system Windows 2000 or later

*Note: The AIS Viewer application will not operate on a Macintosh computer.* 

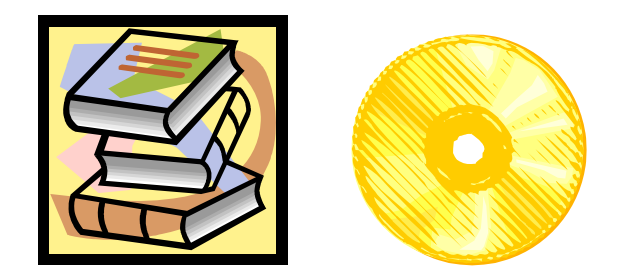

## <span id="page-3-0"></span>**OVERVIEW**

AIS Viewer is an interactive DVD, which includes five different AIS products:

- Address Lookup
- City/State/Delivery Type
- County Name Retrieval
- Delivery Statistics Retrieval
- $\overline{ZIP} + 4^{\circledR}$  Retrieval

The application provides the ability to retrieve, view, and print hardcopy reports, on demand, at a 5-digit ZIP Code level. The DVD is updated monthly and the data is valid for 105 days from the product (monthly) cycle date. This provides a significant improvement in the content, accuracy, and currency of information over the obsolete Publication 65, National Five-Digit ZIP Code, and Post Office Directory.

The data is encrypted and cannot be exported. Using the AIS Viewer with the "address lookup" option meets the 5-digit ZIP Code accuracy standard for addresses used on pieces in non-automation Presorted rate First-Class Mail, Periodicals, Standard Mail, and Bound Printed Matter mailings.

## <span id="page-4-0"></span>**ORDER FORM**

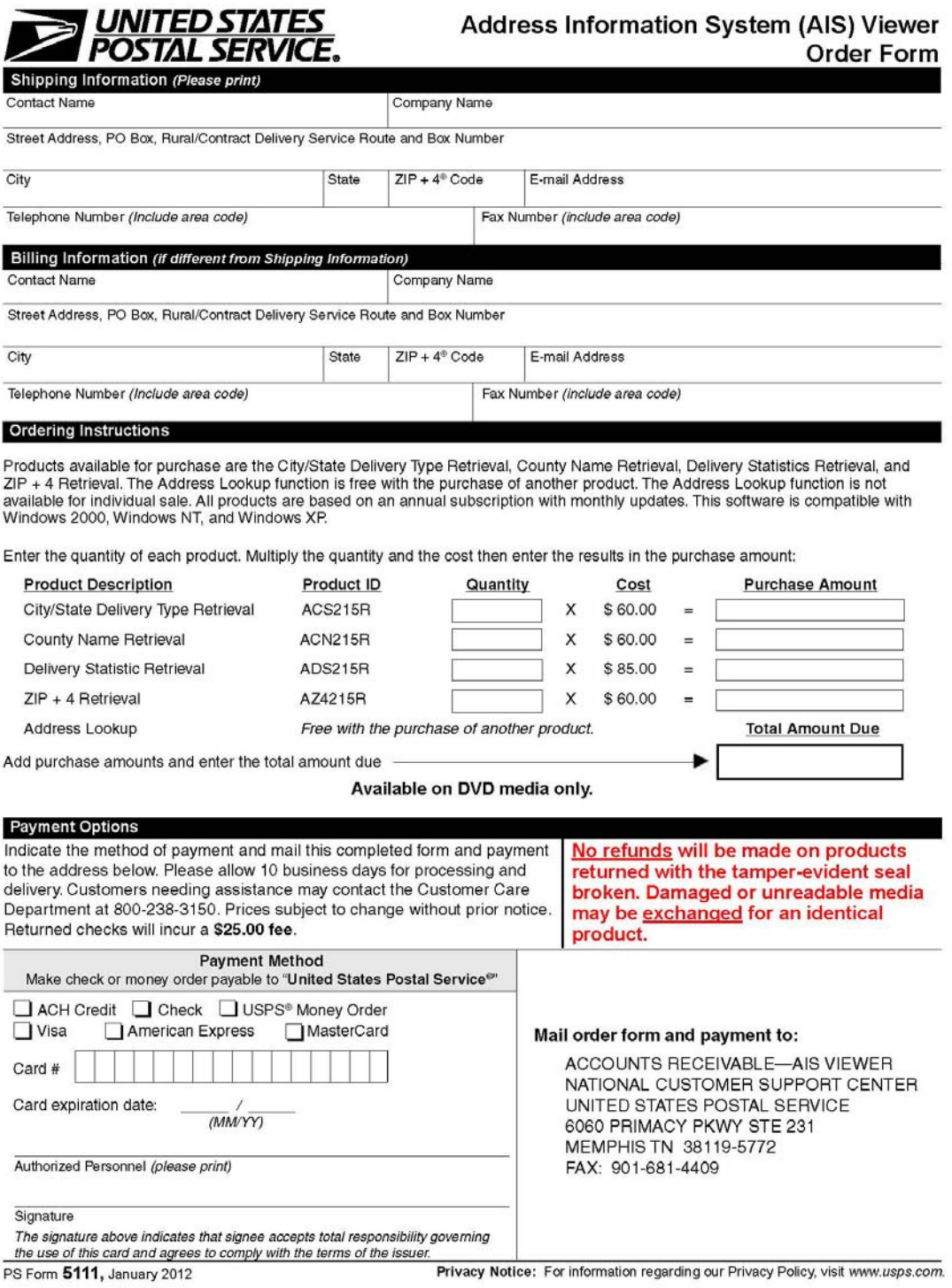

## <span id="page-5-0"></span>**LICENSE AGREEMENT**

To use the AIS Viewer DVD, you (the "End User") must read the Agreement set forth below and *agree to be bound by the terms of this Agreement* between you and the United States Postal Service® (USPS®).

**BY PROCEEDING TO THE NEXT SCREEN IN THIS SOFTWARE/DATABASE PACKAGE -- BY SELECTING THE "I ACCEPT" BUTTON -- YOU WILL BE AGREEING TO BECOME BOUND BY THE TERMS OF THIS AGREEMENT. IF YOU DO NOT WISH TO BE BOUND TO THE TERMS OF THIS AGREEMENT, DO NOT SELECT THE "I ACCEPT" BUTTON – DO NOT PROCEED ANY FURTHER INTO THIS SOFTWARE PACKAGE.** 

If you do not agree to the terms of this Agreement, promptly return this software and all items purchased with it (including written matter, binders or other containers and materials, if any are part of this purchase) to the place where you obtained the DVD.

References herein to this "Agreement" are also referencing the Disclaimer of Warranty set forth below which is part of this Agreement.

Note: Once processed by the USPS, this Agreement and the authorization constitutes the complete agreement between you and USPS.

As stated above, before selecting the "I ACCEPT" button– before proceeding to the next screen in this software – you must read this Agreement and agree to its terms. *By selecting the "I ACCEPT" button, you will be agreeing to the terms of this Agreement.* 

#### **USPS Software/Database License**

1. **GRANT OF LICENSE**. In consideration of payment of a LICENSE fee, which is part of the price you paid for this product, USPS as LICENSOR, grants to you, the LICENSEE, a nonexclusive right to use and display this copy of USPS software program and/or database (hereinafter the "PRODUCT") FOR YOUR INTERNAL CORPORATE OR PERSONAL USE on one computer at one location. If you use the PRODUCT, on a multi-user computer system, the license covers all users. USPS reserves all rights not expressly granted to LICENSEE.

2. **OWNERSHIP OF PRODUCT.** As the LICENSEE, you own the magnetic or other physical media on which the PRODUCT is originally or subsequently recorded or fixed, but USPS retains title and ownership of the PRODUCT recorded on the media and all subsequent versions of the PRODUCT, regardless of the form or media. This License is not a sale of the PRODUCT.

3. **COPY OF RESTRICTIONS**. This PRODUCT and the accompanying written materials are copyrighted. Unauthorized copying of the PRODUCT, including a PRODUCT that has been modified, merged or included with other software and/or data, or of the written material, is expressly forbidden. You may be held legally responsible for any copyright infringement that is caused or encouraged by your failure to abide by the terms of this License.

4. **USE RESTRICTIONS.** The PRODUCT may only be used within the boundaries of the United States and its territories. As the LICENSEE, you may physically transfer the PRODUCT from one computer to another provided that the PRODUCT is used on only one computer at a time. You may not electronically transfer the PRODUCT from one computer to another over a network nor may you distribute copies of the PRODUCT or accompanying written materials to others, nor may you modify, adapt, translate, or create derivative works based on the written materials. PRODUCT versions that are more than 105 DAYS OLD are NOT authorized for use by any USER.

5. **TRANSFER RESTRICTIONS**. This PRODUCT is licensed only to you, the LICENSEE. In no event may you transfer, assign, rent, lease, sell or otherwise dispose of the PRODUCT on a temporary or permanent basis except as expressly provided herein.

6. **TERMINATION**. This license is effective for one year from date of purchase of PRODUCT. This License will terminate automatically without notice from USPS if you fail to comply with any provision of this License. Upon termination you shall destroy the written materials and all versions of the PRODUCT.

#### **Disclaimer of Warranty and Limited Warranty**

THE PRODUCT AND ACCOMPANYING WRITTEN MATERIALS (INCLUDING INSTRUCTIONS FOR USE) ARE PROVIDED "AS IS" WITHOUT WARRANTY OF ANY KIND. FURTHER, USPS DOES NOT WARRANT, GUARANTEE, OR MAKE ANY REPRESENTATIONS REGARDING THE USE, OR THE RESULTS OF THE USE OF THE PRODUCT OR WRITTEN MATERIALS IN TERMS OR CORRECTNESS, ACCURACY, RELIABILITY, CURRENTNESS, OR OTHER QUALITIES.

USPS warrants to the original LICENSEE that (a) the media on which the PRODUCT is recorded is free from defects in materials and workmanship under normal use and service for a period of ninety (90) days from the date of delivery as evidenced by a copy of the receipt. Further, USPS hereby limits the duration of any implied warranty (ies) on the PRODUCT to the respective periods stated above. Some states do not allow limitations on duration of implied warranty, so the above limitation may not apply to you.

USPS' entire liability and your exclusive remedy shall be, at USPS option, either (a) return of the purchase price or (b) replacement of the PRODUCT that does meet USPS Limited Warranty and which is returned to USPS with a copy of the receipt. If failure of the PRODUCT has resulted from accident, abuse, or misapplication, USPS shall have no responsibility to replace the PRODUCT or refund the purchase price. Any replacement will be warranted for the remainder of the original warranty period or thirty (30) days, which ever is greater.

#### **Manufacturer**

Manufacturer is:

#### **CUSTOMER CARE DEPARTMENT NATIONAL CUSTOMER SUPPORT CENTER UNITED STATES POSTAL SERVICE 6060 PRIMACY PKWY STE 101 MEMPHIS TN 38188-0001**

Should you have any questions concerning this PRODUCT or Agreement, please call our Customer Support Department at 1-800-238-3150 or make contact in writing to the address above.

## <span id="page-8-0"></span>**AIS VIEWER DVD INSTALLATION INSTRUCTIONS**

*Note: Before the user starts the installation process, all other applications should be closed. The user should only install the DVD upon receiving the first copy of their subscription. Subsequent copies should not be installed unless directed by an AIS Viewer technical support representative.* 

- 1. Insert the AIS Viewer DVD into the DVD drive.
- 2. Select the **first start** button, and then select  $F = \frac{R}{2}$  Run...

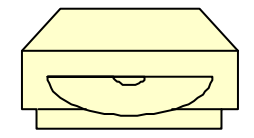

3. Type the letter of the DVD drive plus: \setup.exe.

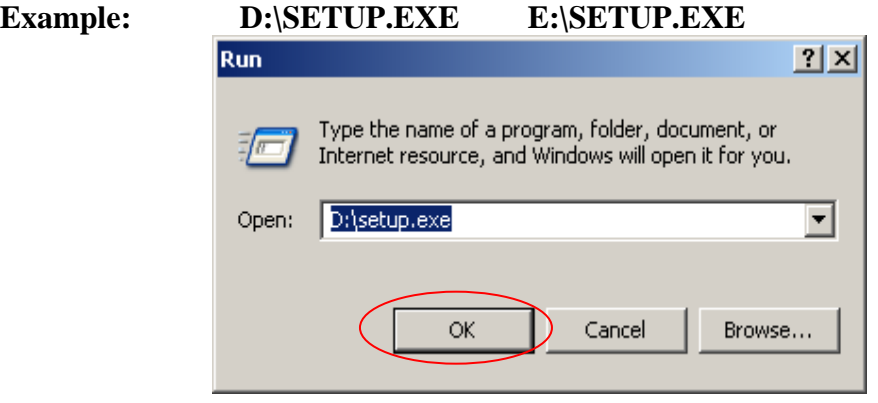

- 4. Select the  $\begin{array}{|c|c|} \hline \text{ok} & \text{button.} \end{array}$
- 5. The following screen will be displayed welcoming the user to the installation process. The user needs to select the  $\sqrt{\frac{N_{\text{ext}}}{N}}$  button to continue with the installation.

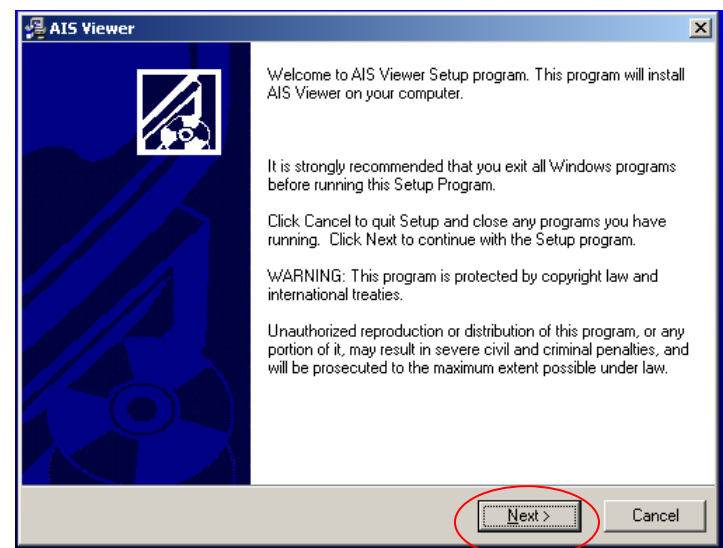

6. The following dialog box will then be displayed providing the user with the license agreement. The user should read the license agreement. By choosing the  $\sqrt{\frac{120CEPT}{n}}$  button the user is agreeing to the license agreement and the installation will continue.

*Note:* If the user disagrees with the license agreement the  $\Box$ <sup>Cancel</sup> button *should be selected to stop the installation of the product.* 

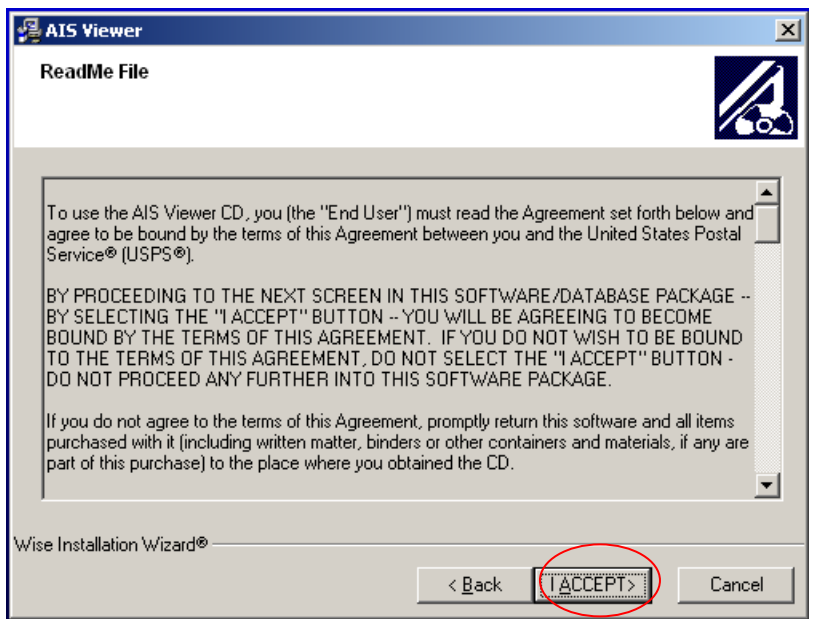

7. The following screen will then be displayed allowing the user to select the folder where the application should be installed. To use the default folder the user should simply select the  $\sqrt{\frac{N_{\text{ext}}}{N}}$  button.

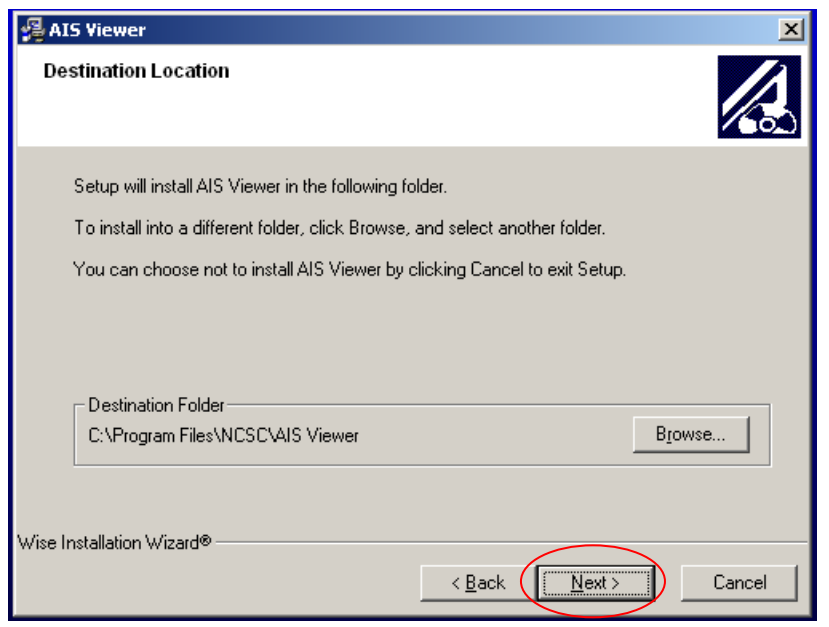

8. The following screen will tell the user that the installation is ready to begin. The user will need to select the  $\Box$  <u>Nexteed</u> button. The installation will take a few minutes to complete.

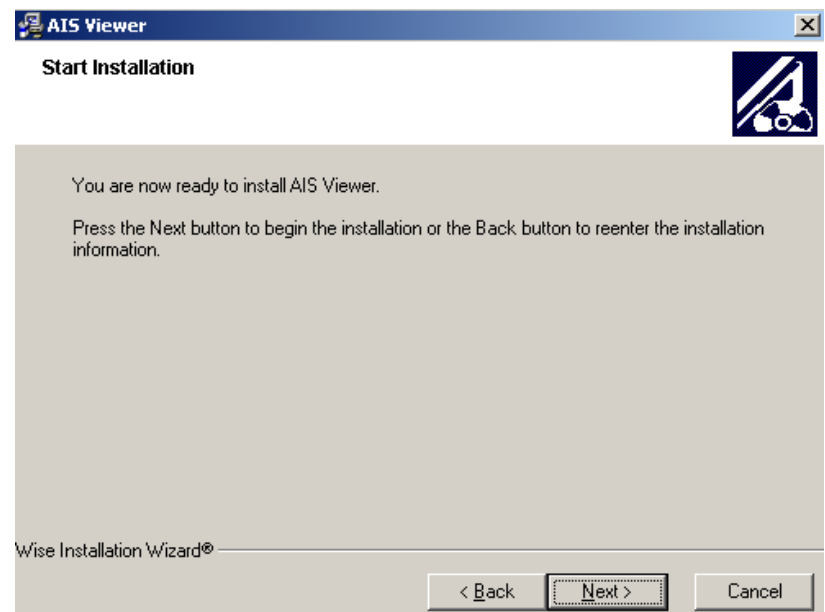

9. If this is a reinstallation the following alert box will be displayed. The user will need to select the  $\frac{OK}{OK}$  button to finish.

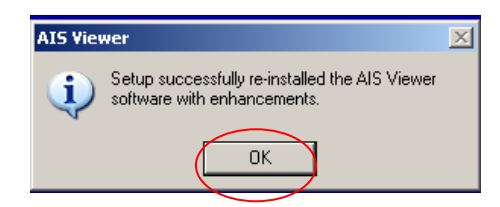

*Note: If the AIS Viewer application has never been installed on the user's computer, this alert box will not be displayed.* 

10. The completion screen will then be displayed. The user will need to select the **Enish** 

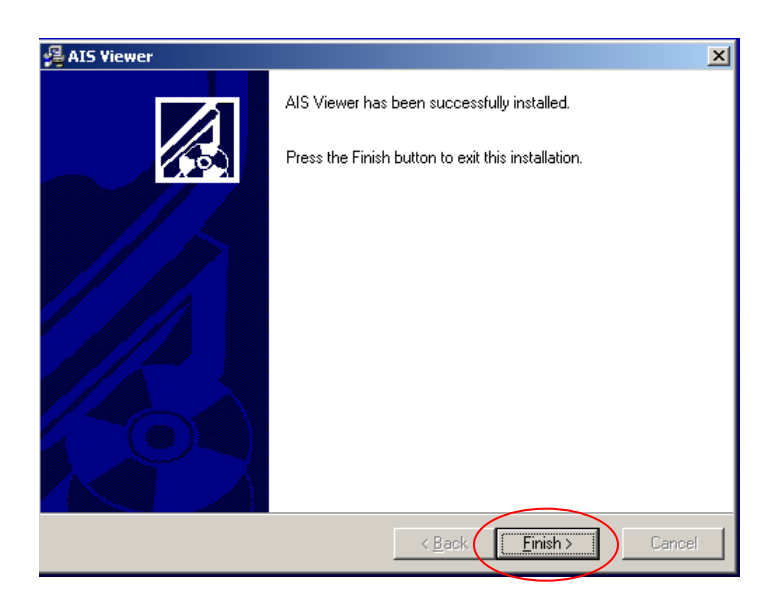

## <span id="page-12-0"></span>**NEW CUSTOMER SETUP**

## <span id="page-12-1"></span>*Opening the AIS Viewer Application*

1. Select the **B** start button. Then choose Programs > AIS Viewer > AIS Viewer Application

Or

Double click the AIS Viewer application desktop icon.

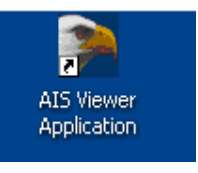

## <span id="page-12-2"></span>*Entering the Customer Key Code*

2. After the application has been opened the Key Manager dialog will appear. To install the purchased AIS Viewer features, please contact the Customer Service Department at 800-238-3150 for the assigned *AIS Viewer Client Key*. This will enable the features and set the number of days the features are accessible. Enter

Validate Client Key

the Client Key and then select the activated button.

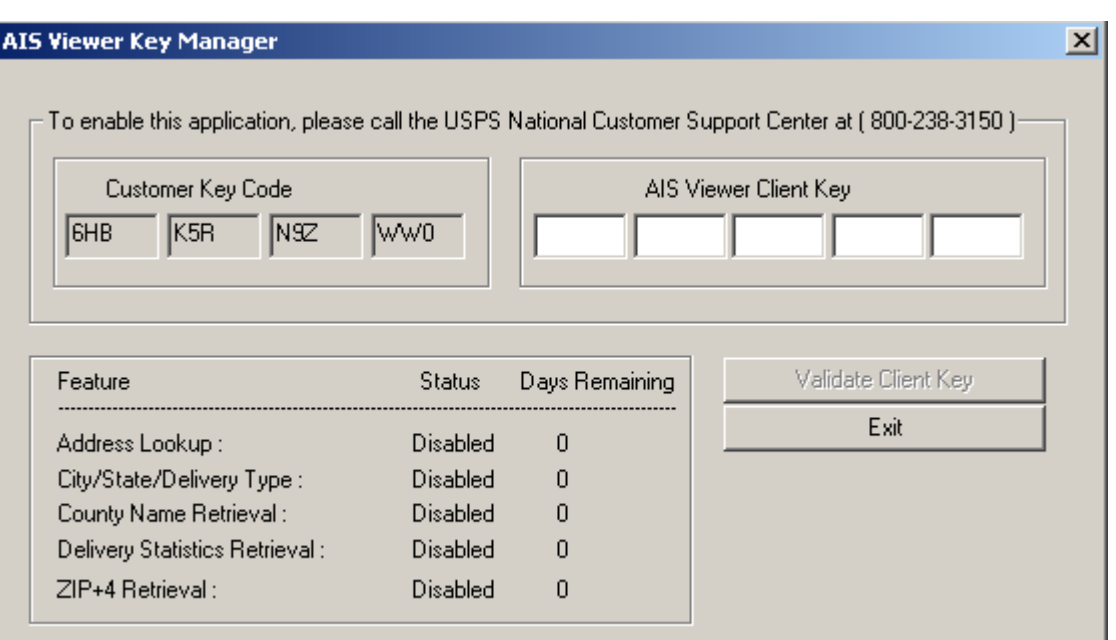

3. The following message will appear when the purchased features are enabled.

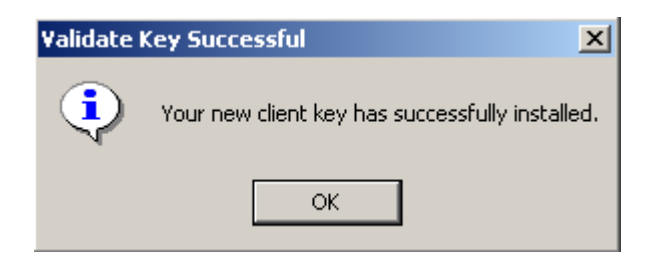

*Note: When the number of days remaining is 0 and the feature is disabled, call the Customer Service Department to re-order the product(s).* 

## <span id="page-13-0"></span>*Installing the Address Matching Engine*

4. After the application has been completely installed, the Address Matching Engine installation will need to be performed. The following dialog box will be

displayed. The user should select the **hutrer** haddress Engine button to enable the Address Matching Engine data.

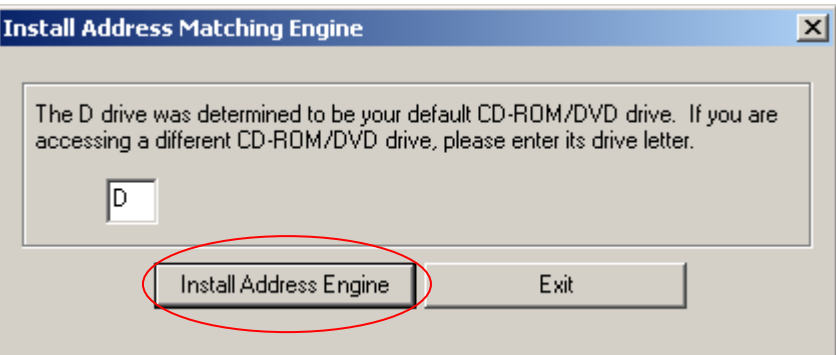

5. The following message will be displayed to indicate that the Address Matching Engine was installed.

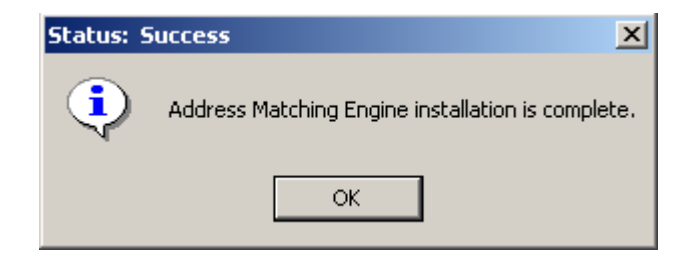

*Note: Monthly reinstallation of the Address Matching Engine will be necessary to update the user's system with any current changes.* 

## <span id="page-14-0"></span>*Activating DPV and LACSLink*

6. Beginning with the CASS 2007-2008 (Cycle L) release, the DPV and LACSLink components are required and must be enabled to use the AIS Viewer application. The following dialog will appear to allow the user to enable DPV and LACS<sup>Link</sup>. Contact Customer Care at 800-238-3150 with the DPV and LACSLink activation codes. The user will receive activation keys that should be entered in the edit boxes. After entering the activation keys, select the Enter Key OK. buttons to enable DPV and LACS<sup>Link</sup>. Then select the

button to close this dialog. The AIS Viewer features are ready for use.

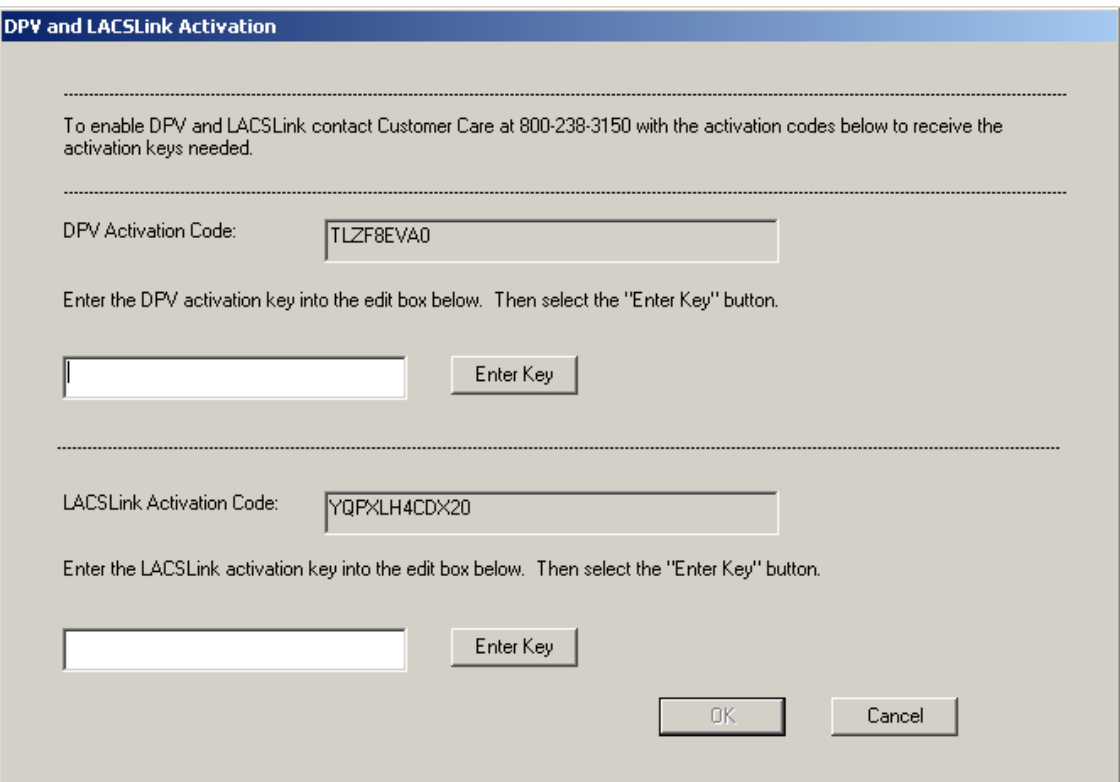

## <span id="page-15-0"></span>**ACCEPTING THE LICENSE AGREEMENT**

- 1. It is required that the user periodically view and accept the license agreement for use of the AIS Viewer application. When the following dialog appears, please read and accept the license agreement.
- 2. Select the  $\Box$  Next >> button to view the pages in the license agreement.

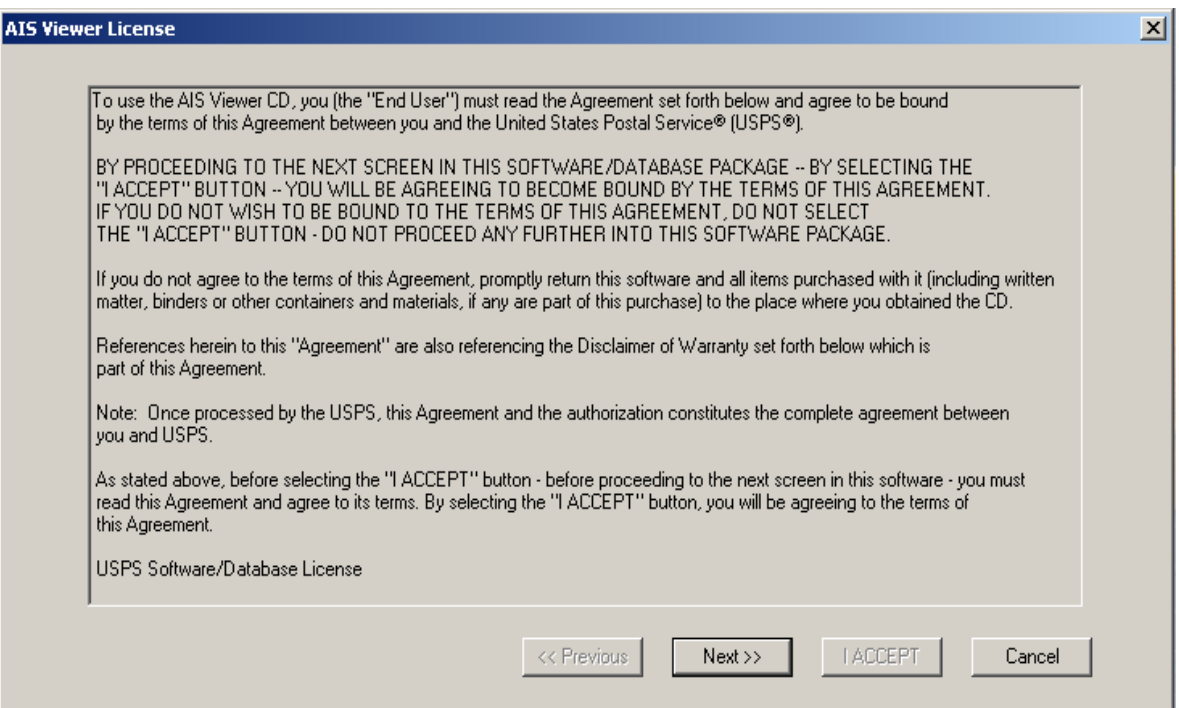

3. On the last page of the license agreement the button will be

button the user is agreeing to the terms enabled. By selecting the of the license agreement.

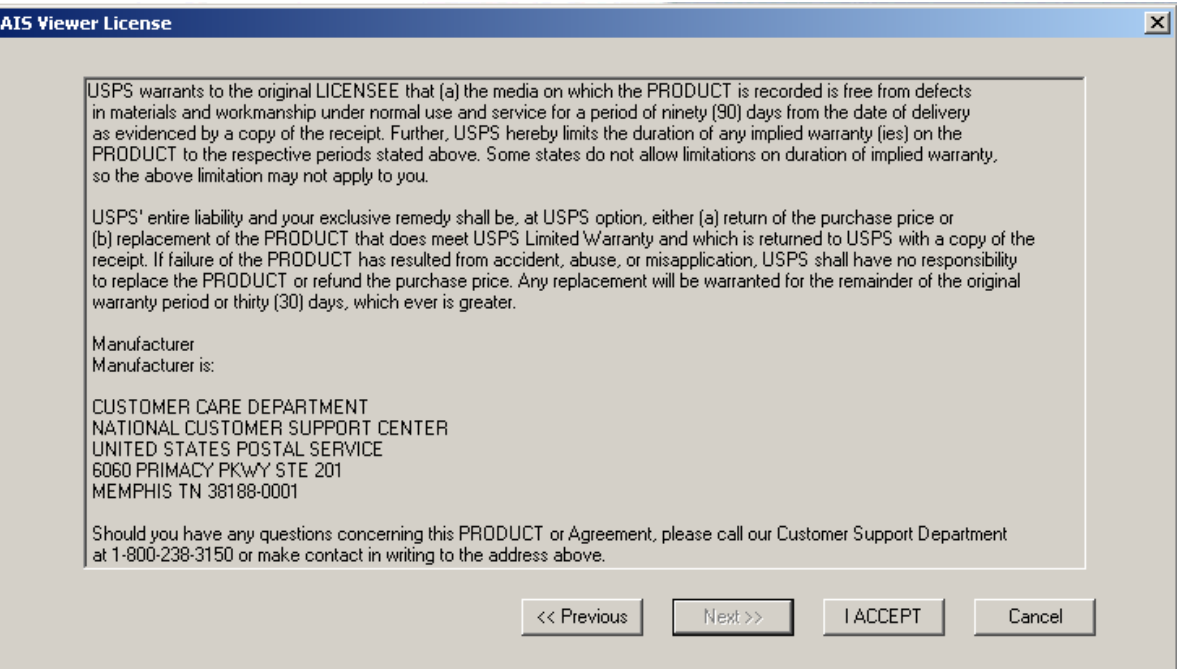

## <span id="page-17-0"></span>**ADDRESS MATCHING ENGINE INSTALLATION INSTRUCTIONS**

After the application has been completely installed or when the user's system needs to be updated with any current changes, the Address Matching Engine installation will need to be performed.

1. Select the Installation menu option and then select the Install Address Matching Engine option that is displayed.

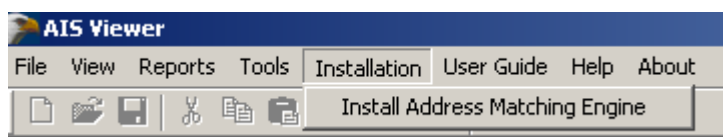

2. The following dialog box will then be displayed. The user should select the Install Address Engine button to enable the Address Matching Engine data.

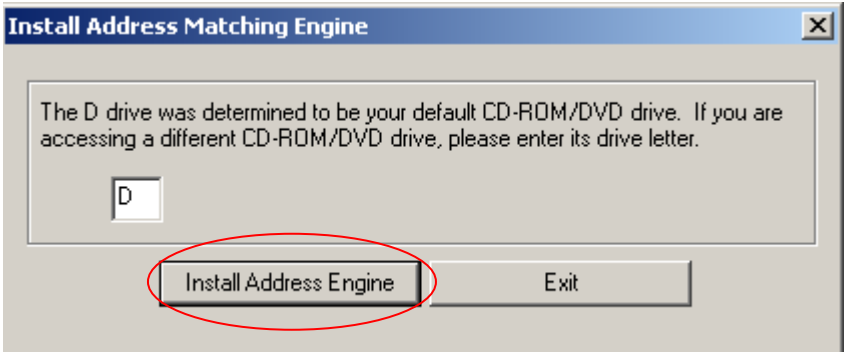

3. The following message will be displayed to indicate that the Address Matching Engine was installed.

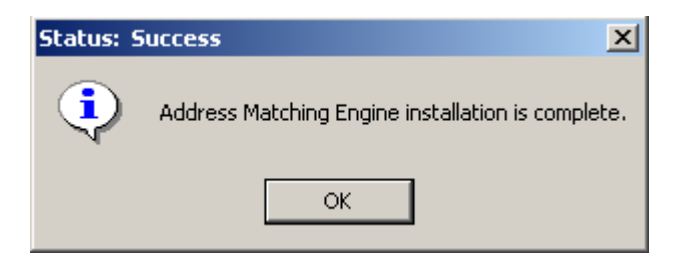

## <span id="page-18-0"></span>**MENU FUNCTIONS**

The Menu bar across the top of the screen contains the following functions: File, View, Reports, Tools, Installation, User Guide, Help, and About.

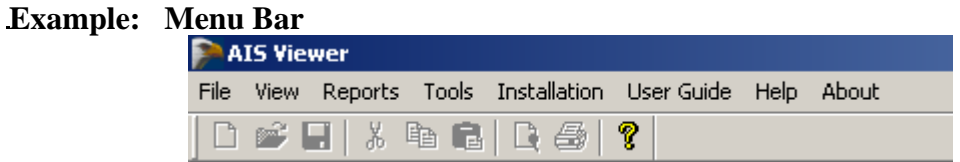

### <span id="page-18-1"></span>*File*

The File menu provides the user with an option to exit the application. **Example: File from the Menu Bar** 

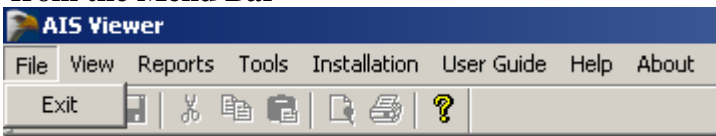

## <span id="page-18-2"></span>*View*

The view menu provides the user with the following two options. **Example: View from the Menu Bar** 

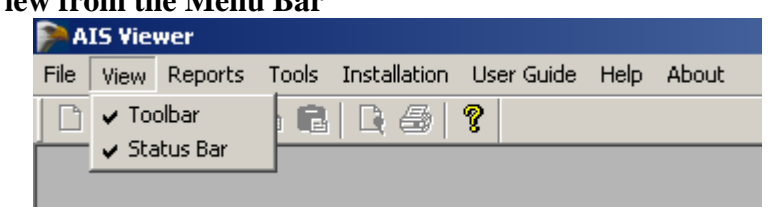

- 1.  $\sqrt{\frac{1}{100}}$  will allow the user to show or hide the toolbar on the screen.
- 2.  $\sqrt{s}$  Status Bar | will allow the user to show or hide the status bar on the screen.

## <span id="page-19-0"></span>*Reports*

The Reports option lists the five different products available. **Example: Reports from the Menu Bar** 

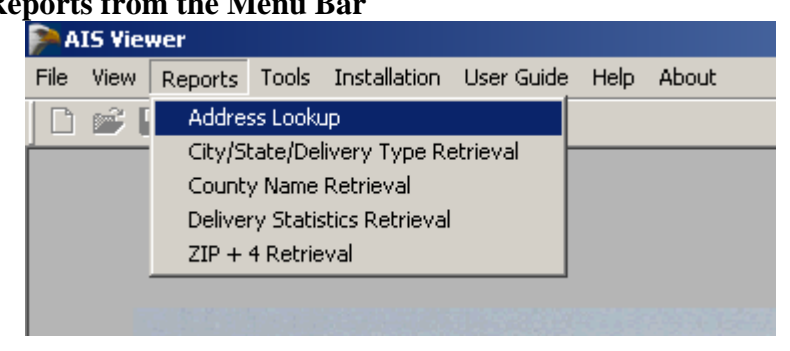

- 1. Address Lookup
- 2. City/State/Delivery Type Retrieval
- 3. County Name Retrieval
- 4. Delivery Statistics Retrieval
- 5. ZIP + 4 Retrieval

*Note: For more information on Reports, please see the "AIS Viewer Reports" section of this guide.* 

### <span id="page-19-1"></span>*Tools*

The Tools menu provides the user with the following two options:

#### **Example: Tools from the Menu Bar**

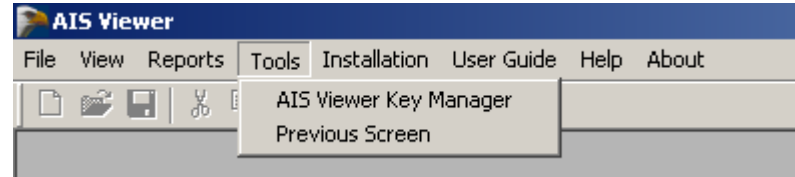

- 1. The <sup>AIS Viewer Key Manager</sup> option is used to retrieve the Customer Key Code when the product days have expired (0 days remaining) and the product is disabled. Call the National Customer Support Center at 800-238-3150 to renew the subscription or to activate another product.
- 2. The  $\sqrt{\frac{P_{\text{revious Screen}}}{P_{\text{revious Screen}}}}$  option allows the user to return to the previous screen from a report.

### <span id="page-20-0"></span>*Installation*

Reinstallation of the Address Matching Engine should be updated monthly when the user receives the updated DVD product. For more information please see the "Address Matching Engine Installation Instructions" section of this guide.

#### **Example: Installation from the Menu Bar**

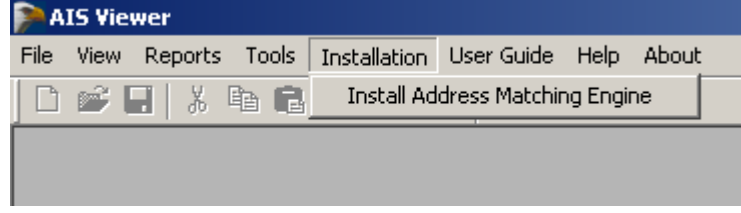

## <span id="page-20-1"></span>*User Guide*

The User Guide menu option provides documentation on the installation and usage of the AIS Viewer application.

#### **Example: User Guide on the Menu Bar**

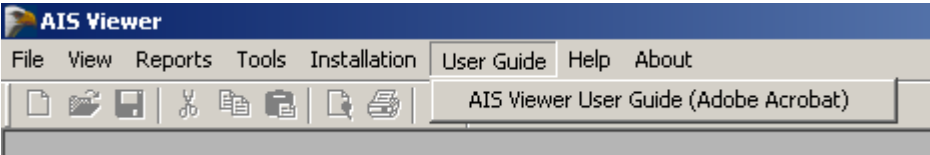

### <span id="page-20-2"></span>*Help*

The Help menu option provides help files that give the user the ability to search for an AIS Viewer topic.

#### **Example: Help on the Menu Bar**

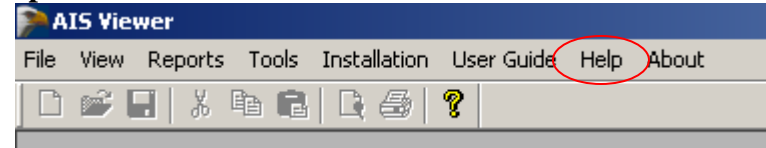

## <span id="page-21-0"></span>*About*

The About menu option provides the user with copyright and version information for the AIS Viewer application.

# **Example: About on the Menu Bar<br>
<b>EXALGE VIEWEY**

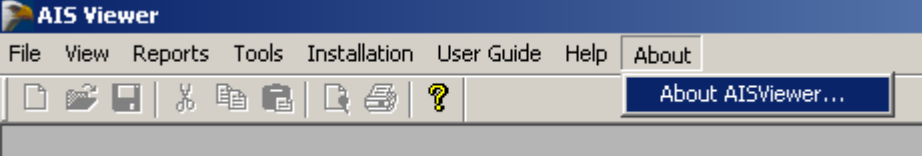

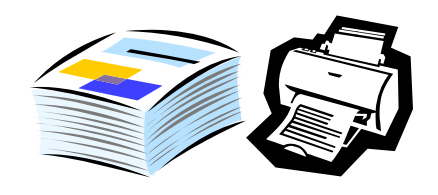

## <span id="page-22-0"></span>**AIS VIEWER REPORTS**

<span id="page-22-1"></span>The report option on the Menu Bar list five options: Address Lookup, City/State/Delivery Type Retrieval, County Name Retrieval, Delivery Statistics Retrieval, and  $\text{ZIP} + 4$  Retrieval. An optional sort routine is available to re-sort the output by sorting one header at a time. Selecting the top of a single column heading will allow the user to sort in alphabetical or numerical order.

### **Report Print Options**

Below is an example of a printout of a report that contains 82,839 records to be printed on 2128 pages. The user can select pages to be printed from the Print Preview screen by selecting the printer icon and indicating the page(s) to print.

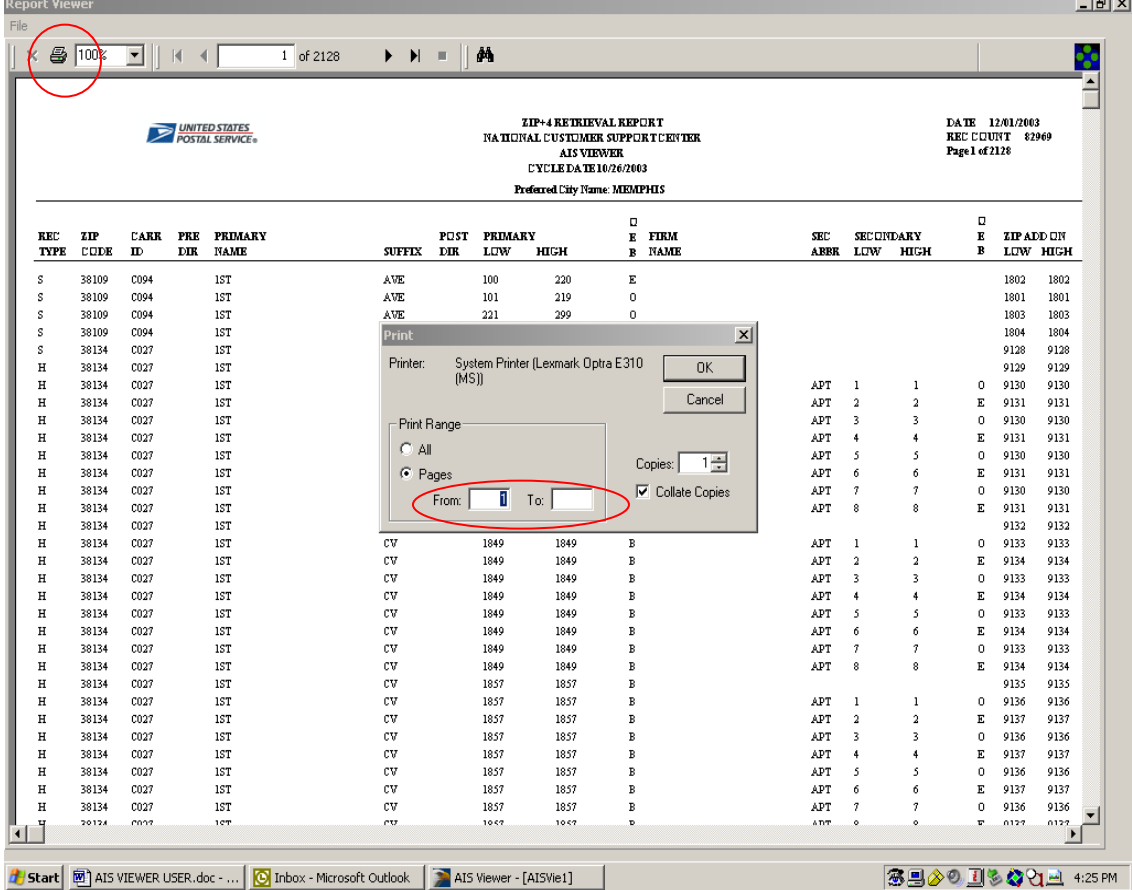

**Example: Report Print Option sorted by the ZIP Code** 

## <span id="page-23-0"></span>*Address Lookup*

<span id="page-23-1"></span>Address Lookup allows the user to look up an individual address through DPV Enabled Address Lookup, Reverse 9 Lookup, and Reverse 11 Lookup options.

### **DPV Enabled Address Lookup**

The user can enter in a ZIP Code or a city/state after entering the address. Then select the  $\begin{array}{c|c}\n\hline\n\end{array}$  Address Lookup button. The report displays the address, County Code, County Name, Carrier Route Number, Delivery Point, the Check Digit and DPV status.

#### **Example: DPV Enabled Address Lookup**

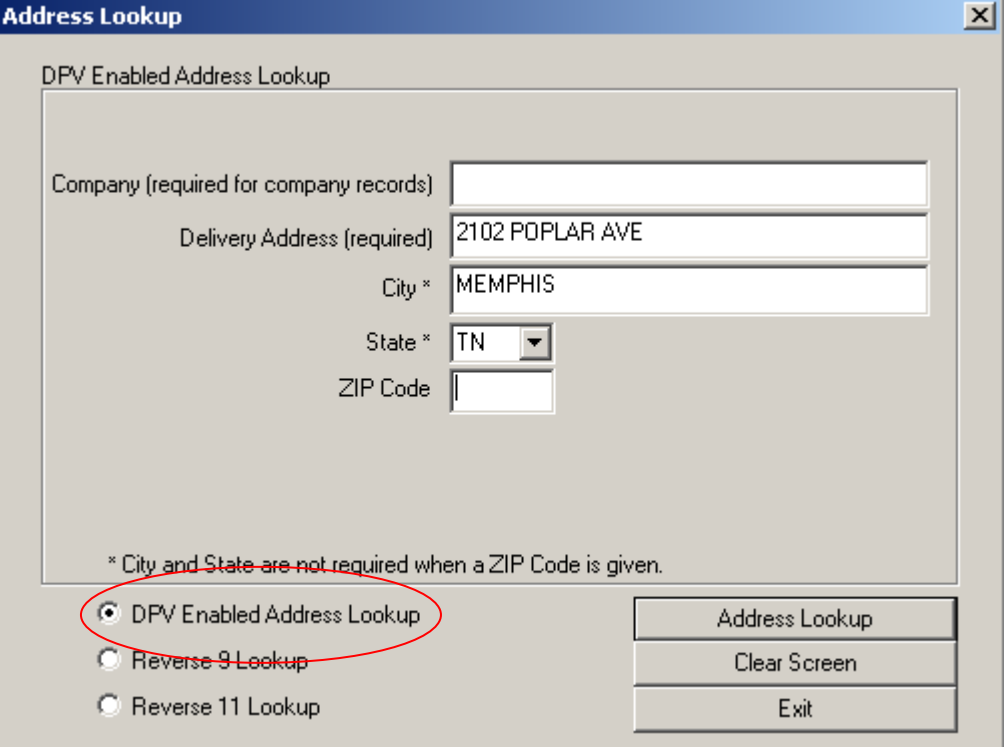

*Note: The Urbanization box will be displayed after the user types in a Puerto Rican address and selects the* **button button.** 

#### **Example: DPV Enabled Address Lookup Report Results**

DPV : Address not confirmed (ZIP + 4 matched. Primary number invalid.)

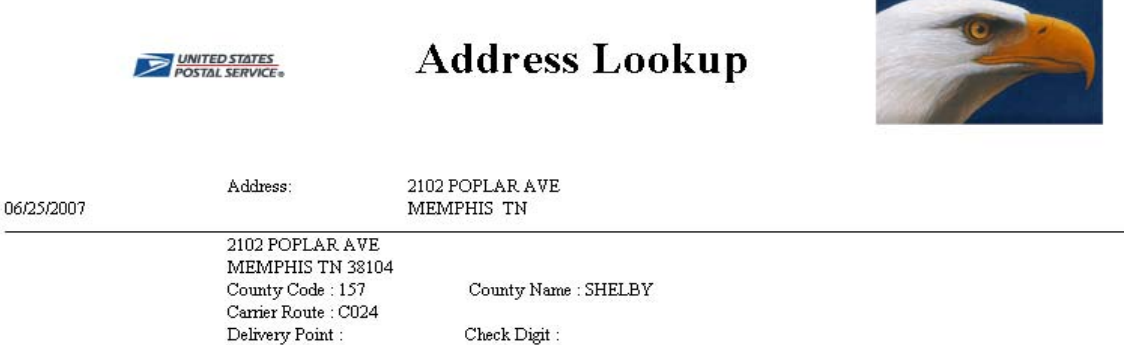

## <span id="page-24-0"></span>**Reverse 9 Lookup**

Address Lookup Enter the  $ZIP + 4$  Code in the edit boxes. Select the button. The report displays the address, County Code Number, County Name, and Carrier Route.

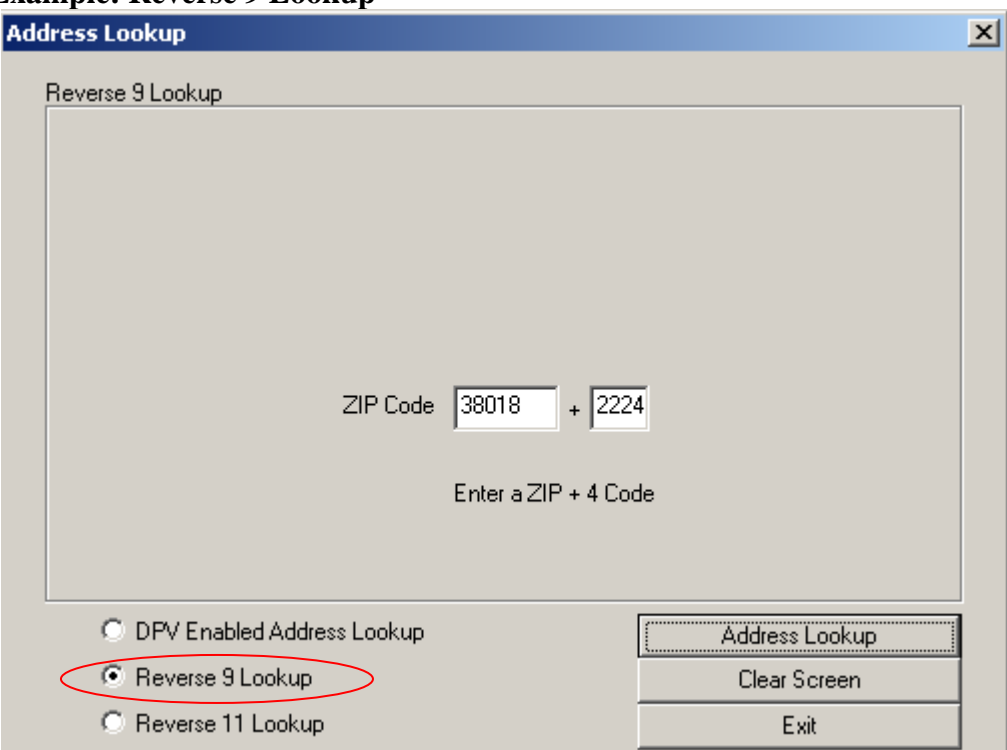

### **Example: Reverse 9 Lookup**

**Example: Reverse 9 Lookup Report Results** 

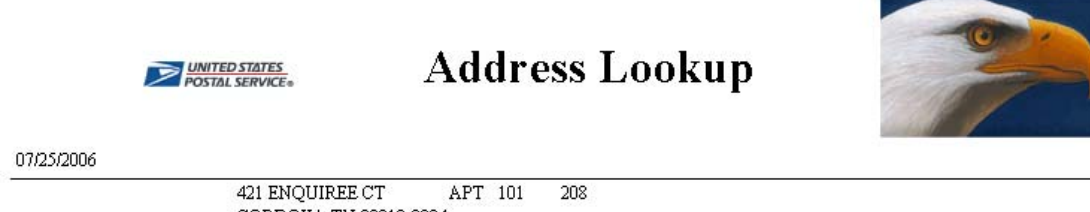

CORDOVA TN 38018-2224 County Code:  $157$ County Name : SHELBY Carrier Route : R037

### <span id="page-25-0"></span>**Reverse 11 Lookup**

Enter the ZIP + 4 Code and Delivery Point in the edit boxes. Select the

Address Lookup button. The report displays the address, County Code Number, County Name, Carrier Route Number, Delivery Point, and Check Digit.

**Example: Reverse 11 Lookup** 

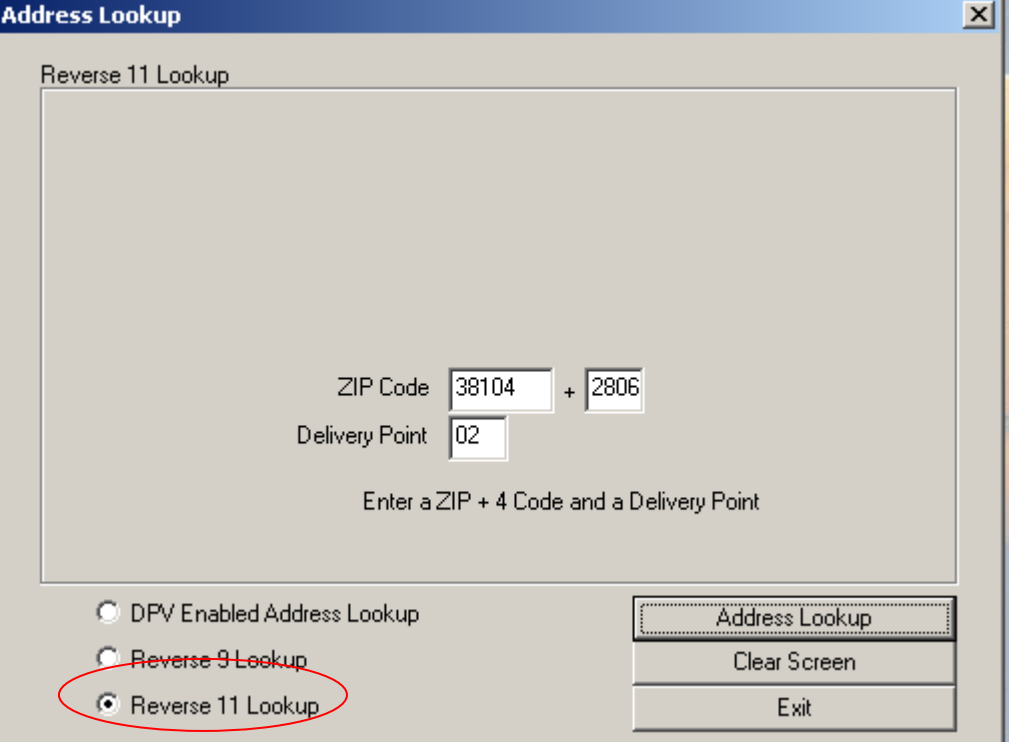

**Example: Reverse 11 Lookup Report Results** 

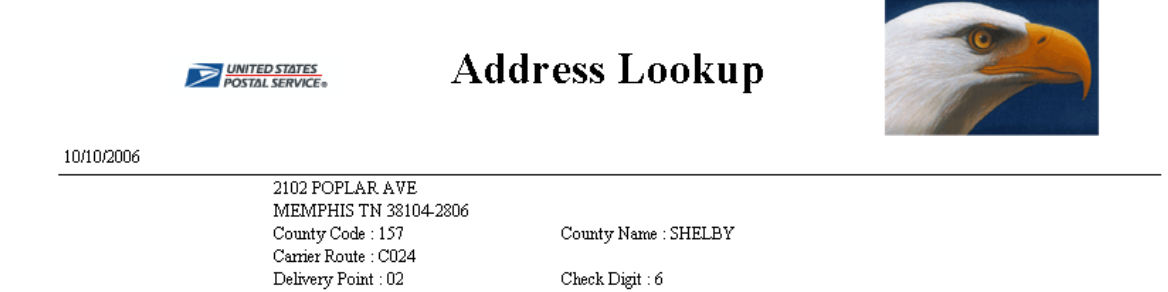

×

## <span id="page-26-1"></span><span id="page-26-0"></span>*City/State/Delivery Type Retrieval*

### **City/State Option**

The city/state portion is a comprehensive list of ZIP Codes and the city, county, and post office names associated with those ZIP Codes. It can be used to validate the city name and ZIP Code of a mailing address. The user can search for information with the following lookup options:

- $\bullet$  City
- State
- City and State
- City Finance Number
- ZIP Code

The user will need to select the Lookup Option and then type in the information in the activated text boxes. The user can then begin the search by either pressing [Enter] on the keyboard or selecting the  $\Box$  Generate Report button. In order to view the entire report on screen, it will be necessary to use the scroll bars.

#### **Example: City/State Lookup**

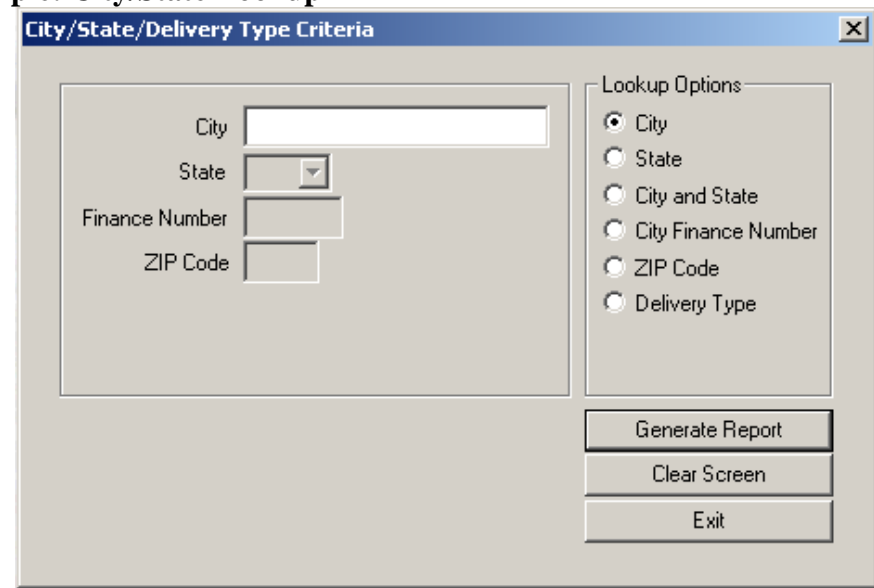

Based on the user's search criteria this type of retrieval will provide the following information to view and print: ZIP Code, City, State, Mailing IND, Preferred Last Line, County Number, County Name, and Finance Number.

#### **Example: City/State Report Results**

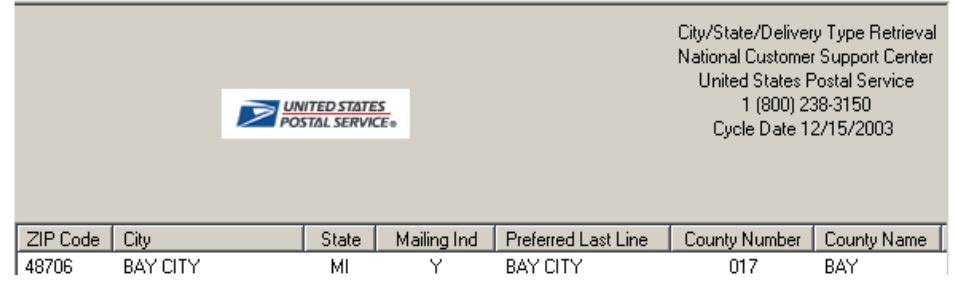

### <span id="page-27-0"></span>**Delivery Type Option**

The Delivery Type portion is a comprehensive list of delivery types available to the user by ZIP Code. The user should first select the delivery type option and then type in the ZIP Code. The user can press [Enter] on the keyboard or select the **button** on the report screen. This will generate a report for viewing or printing. In order to view the entire report on screen, it will be necessary to use the scroll bars.

#### **Example: Delivery Type Lookup**

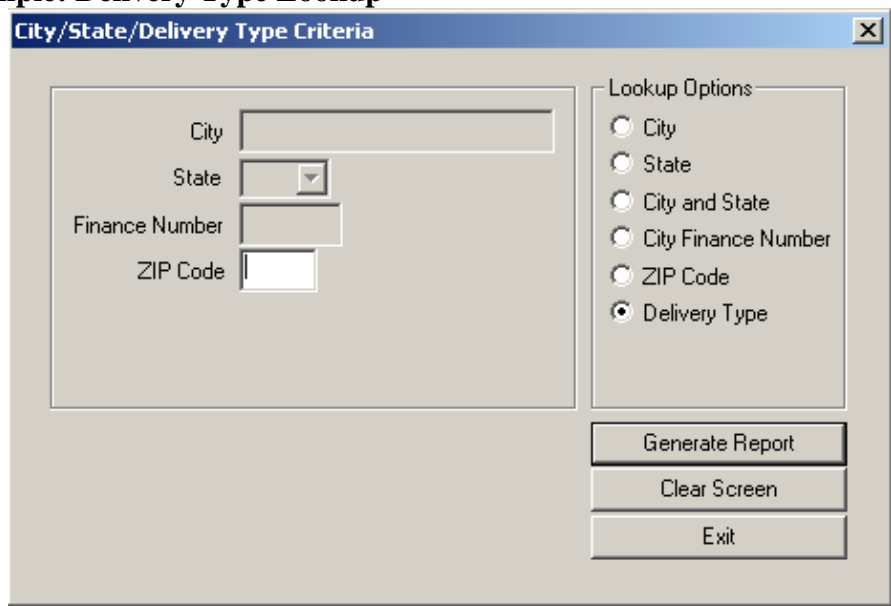

The results of the search will provide the ZIP Code, County Number, County Name and whether or not there is a delivery type that coincides with the search criteria.

## **Example: Delivery Type Report Results**

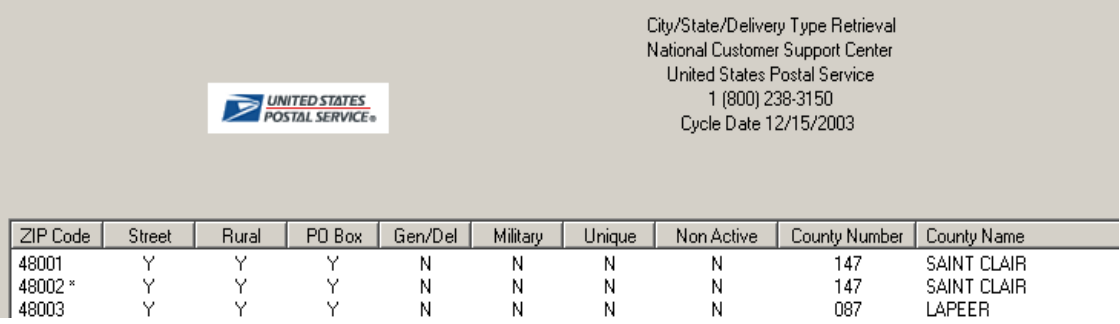

## <span id="page-29-0"></span>*County Name Retrieval*

This report provides the user the ability to view and print reports based on United States counties and parishes. The user has the option of viewing data based on County Name and State, County Number, State, or ZIP Code. The user selects the lookup option and types in the information in the activated text boxes. To view the report the user will then need to either select  $[Enter]$  or the  $\Box$  Generate Report button.

#### **Example: County Name Retrieval Lookup**

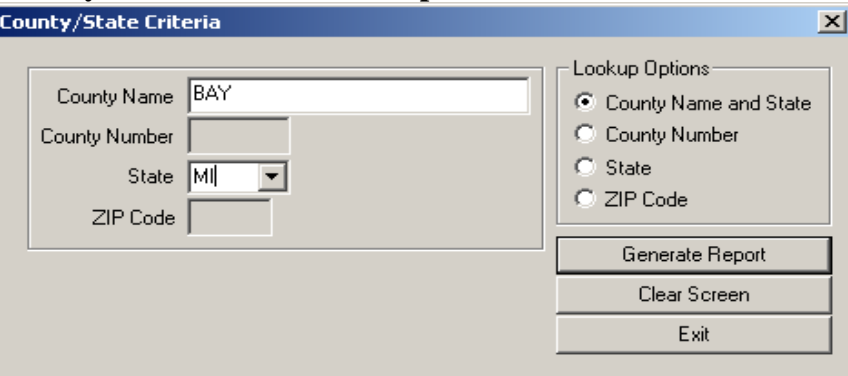

The report will provide the user with the ZIP Code, County Number, County Name, and State based on the search criteria.

#### County Name Retrieval National Customer Support Center United States Postal Service **UNITED STATES** 1 (800) 238-3150 Cycle Date 12/15/2003 ZIP Code | County Number | County Name State 48601\*  $017$ **BAY**  $M<sub>1</sub>$ 48604\* 017 BAY ML 48611 017 BAY ML

#### **Example: County Name Report Results**

BAY

ML

48613\*

017

## <span id="page-30-0"></span>*Delivery Statistics Retrieval*

This report allows the user to look up statistical information based on ZIP Code (3, 5, or 9 digit), ZIP Code and County Name, or ZIP Code and County Number.

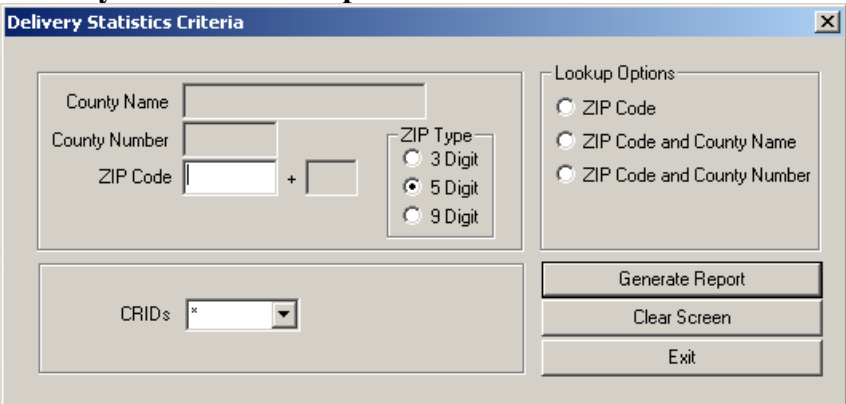

#### **Example: Delivery Statistics Lookup**

The results from a Delivery Statistics search will provide the following data based on the criteria searched: Carrier ID, Possible/Active Residential, Business, and Total along with the Finance Number, State, and County Number.

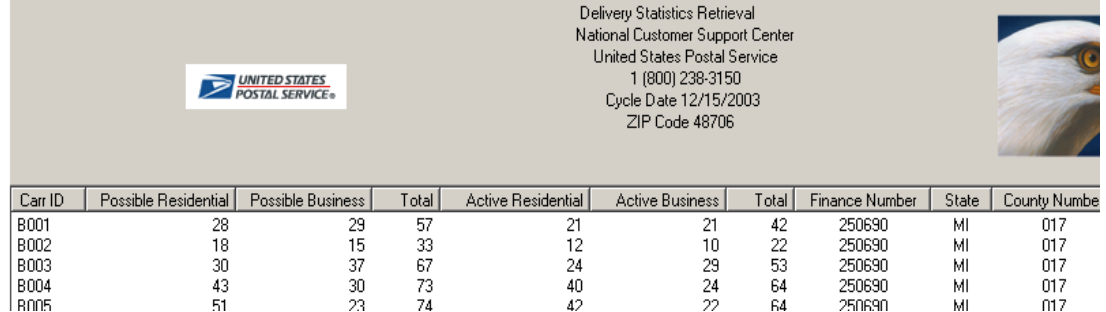

#### **Example: Delivery Statistics Report Results**

## <span id="page-31-0"></span>*ZIP + 4 Retrieval*

 $ZIP + 4$  Retrieval is used when the user wants to search for specific data or individual street information. The user can search using the following search criteria:

- Street and ZIP Code (3, 5, or 9 digit)
- Street, City, and State
- City and State
- ZIP Code  $(3, 5, or 9$  digit)

### <span id="page-31-1"></span>**Full Report**

The user will need to select their search criteria and type in the data for the

activated boxes. The user will need to then select the  $\epsilon$  Full Report option. This will generate a report for viewing and printing. In order to view the entire report on the screen, it may be necessary to use the scroll bars.

#### **ZIP + 4 Retrieval Lookup Options for Full Report**

*Note: When entering an address do not enter the physical street number, only enter the street name.* 

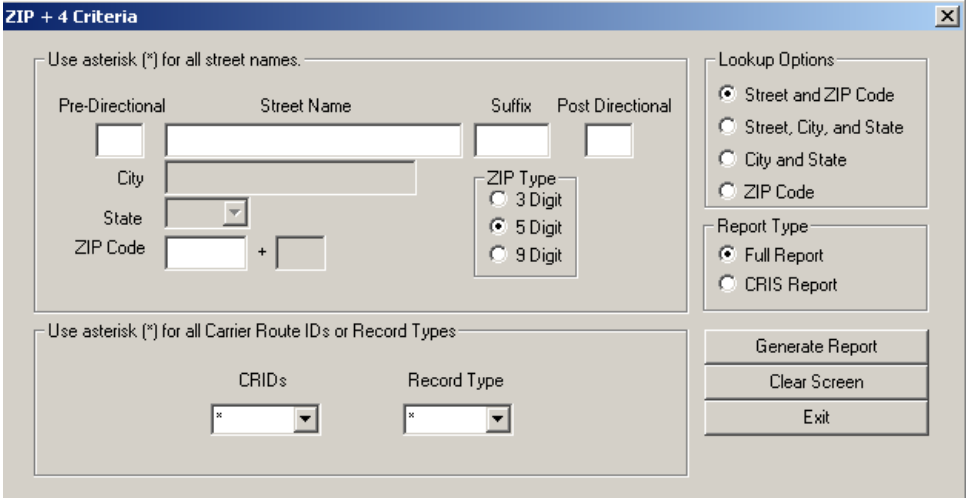

#### **Example: Full Report for ZIP + 4 Retrieval Lookup**

The Full Report will provide the following information based on the user's search criteria: Record Type, ZIP Code, Carrier ID, Prefix Direction, Street Name, Suffix, Post Directional, Prime Low, Prime High, OEB, Firm Name, Abbreviation, Secondary Low, Secondary High, OEB, Add-on Low, Add-on High, and County Number.

#### **Example: ZIP + 4 Retrieval Full Report Results**

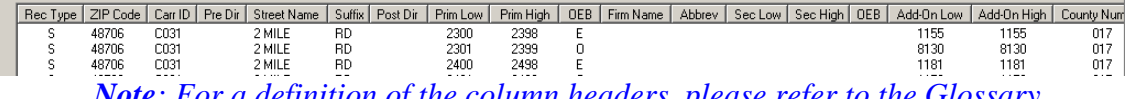

*Note: For a definition of the column headers, please refer to the Glossary*

#### <span id="page-32-0"></span>**CRIS Report**

The user will need to select the search criteria and type in the data for the activated boxes. The user will need to then select the  $\overline{G}$  CRIS Report option. This will generate a report for viewing and printing. In order to view the entire report on the screen, it may be necessary to use the scroll bars.

#### **ZIP + 4 Retrieval Lookup Options for CRIS Report**

*Note: When entering an address do not enter the physical street number, only enter the street name.* 

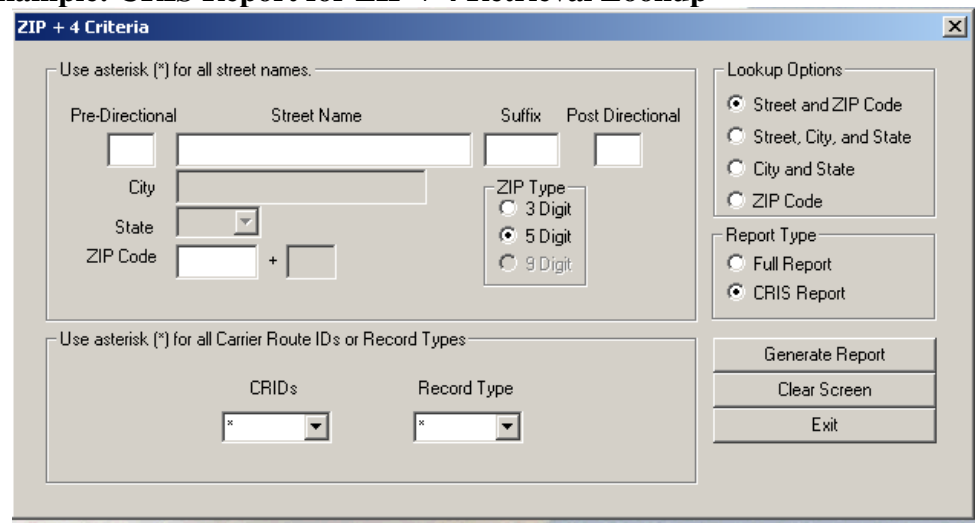

#### **Example: CRIS Report for ZIP + 4 Retrieval Lookup**

The CRIS Report will provide the following information based on the user's search criteria: Record Type, ZIP Code, Carrier ID, Prefix Direction, Street Name, Suffix, Post Directional, Prime Low, Prime High, OEB.

#### **Example: ZIP + 4 Retrieval CRIS Report Results**

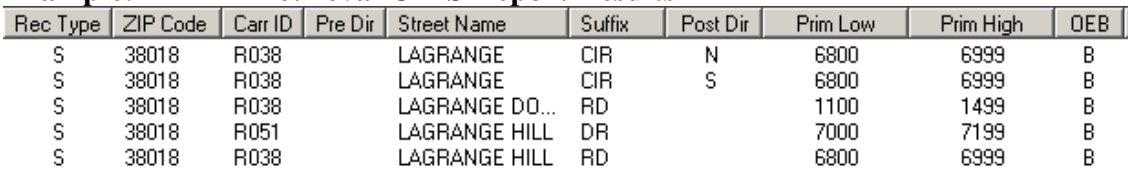

*Note: For a definition of the column headers, please refer to the Glossary*

## <span id="page-33-0"></span>**DPV AND LACS<sup>LINK</sup> REPORTING**

## <span id="page-33-1"></span>*DPV is Disabled*

- 1. If the DPV component becomes disabled all of the AIS Viewer products except the County Name Retrieval will not display results. The following dialog will appear when DPV is disabled. Contact Customer Care at 800-238-3150 with the activation code seen in the dialog.
- 2. The user will receive the activation key that should be entered in the edit box.

After entering the activation key, select the  $\sqrt{\frac{Enter Key}{Entot}}$  button to enable DPV.

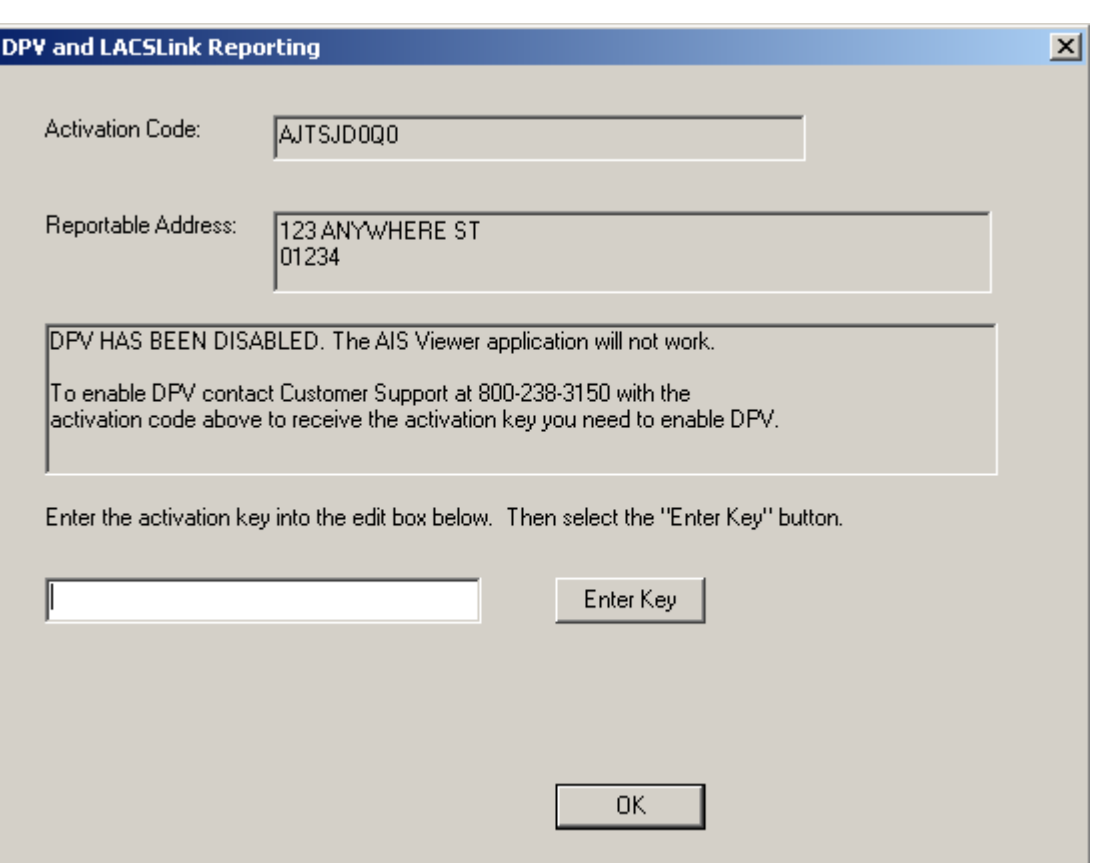

Then select the  $\begin{bmatrix} 0 & 0 \\ 0 & 0 \end{bmatrix}$  button to close this dialog.

## <span id="page-34-0"></span>*LACSLink is Disabled*

- 1. If the LACS<sup>Link</sup> component becomes disabled all of the AIS Viewer products except the County Name Retrieval will not display results. The following dialog will appear when LACS<sup>Link</sup> is disabled. Contact Customer Care at 800-238-3150 with the activation code seen in the dialog.
- 2. The user will receive the activation key that should be entered in the edit box.

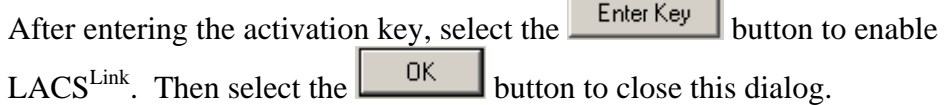

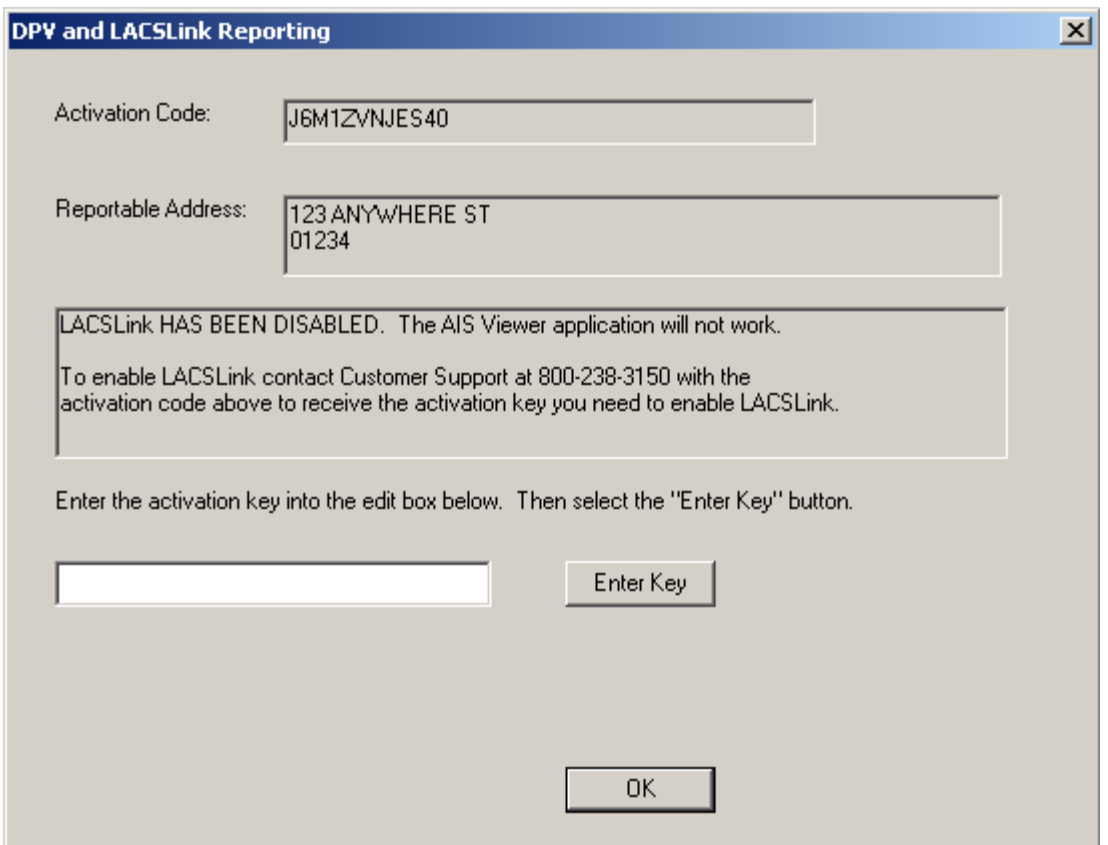

## <span id="page-35-0"></span>**GLOSSARY**

#### **Abbrev (Abbreviation)**

Abbreviate directionals to the appropriate one or two character abbreviation.

#### **Address Primary Name**

Primary Name of a street without a directional or suffix.

#### **Asterisk**

The asterisk represents a wildcard to search by all carrier routes or all record types in the  $ZIP + 4$  Retrieval option.

#### **Carrier Route Delivery Number (Carr ID)**

This is also referred to as a CRID which is assigned to a mail delivery or collection route within a 5-digit ZIP Code. There are five types:

- $B = PO Box$
- $H =$ Highway contract
- $R =$  Rural route
- $C = City$  delivery
- $G =$  General Delivery

#### **County Number**

The Federal Information Processing Standards (FIPS) code assigned to a given county or parish within a state. In Alaska, it identifies a region within the state. If APO/FPO and the record type is "S", "H", or "F", the county number will be blank.

#### **Delivery Point**

The Delivery Point Code is the finest depth of code to which a mail piece can be sorted by its address. It is usually the 11-digit numeric code formed from the  $ZIP + 4$  and represented by the delivery point barcode (DPBC).

#### **DPV™**

The DPV<sup>™</sup> Product identifies whether a ZIP +  $4^{\circ}$  coded address is currently represented in the  $USPS^{\circledast}$  delivery file as a known address record. The DPV<sup>™</sup> Product allows users to confirm known addresses as well as identify potential addressing issues that may hinder delivery. Correcting potential addressing issues can reduce the amount of undeliverable-as-addressed (UAA) pieces, which in turn will result in more efficient mail processing and delivery.

The DPV™ Product confirms that:

- The known address has verifiable primary and secondary data.
- The known address has the verifiable primary but not secondary data.
- The address cannot be verified as a known address.

#### **Firm Name**

The firm name is the name of firm or business.

#### LACS<sup>Link</sup>TM

The LACS<sup>Link</sup>™ Product is a secure dataset of converted addresses that primarily arise from the implementation of a 911 system, which commonly involves changing ruralstyle addresses to city-style addresses. The LACS<sup>Link</sup>™ Product also contains existing city-style addresses that have been renamed or renumbered.

The LACS<sup>Link</sup>™ Product:

- Reduces undeliverable mail by providing the most current address information for matches made to the  $LACS^{Link_{TM}}$  file.
- Lowers mailer costs by reducing the number of undeliverable or duplicate mailpieces by using the most current address information.
- Provides the opportunity for faster product/service marketing through accurate mail delivery.

#### **Menu Options**

This is the function that is displayed across the top of your screen. It includes: File, View, Reports, Tools, Installation, User Guide, Help, and About. For a better understanding of these options, please see the section "Menu Functions".

#### **O/E/B**

The abbreviation O/E/B indicates if a ranged number contains odd, even, or both odd and even numbers in the range of numbers.

#### **Post Dir**

Post Directional indicator for street directions. (N, SE, E, W, NE, NW, SE, SW)

#### **Pre Dir**

Pre-directional indicator for street directions. (N, S, E, W, NE, NW, SE, SW)

#### **Prim Low (Primary Low)**

The Primary Low is the low-end address in a range of addresses – often referred to as house number.

#### **Prim High (Primary High)**

The Primary High is the high-end address in a range of addresses – often referred to as house number.

#### **Record Type**

An alpha value that identifies the type of data in the record. Record type codes include the following:

- $F =$  Firm or business address
- $G =$  General delivery
- $H = High\text{-}rise$

 $P = PO Box$ 

 $R =$  Rural route/highway contact

 $S =$ Street

#### **Sec Abb**

A descriptive code (abbreviations) used to identify the type of secondary address. (Apt, Ste, F1, etc.)

#### **Sec Low (Address Secondary Low)**

Code that describes an apartment, room, suite, space, floor or other secondary addressing numeric or alphanumeric that follows a street address. The low-end secondary address component in a range of secondary addresses.

#### **Sec High (Address Secondary High)**

Code that describes an apartment, room, suite, space, floor or other secondary addressing numeric or alphanumeric that follows a street address. The high-end secondary address component is in a range of secondary addresses.

#### **Status Bar**

The status bar is the strip along the bottom of the screen that may include the current date and time, the position of the cursor on your screen, etc.

#### **Street Name**

The street name is the official name of a street as assigned by a local governing authority. The Street Name field contains only the street name and does not include directionals or suffixes.

#### **Suffix**

Suffix is a code that is the standard USPS abbreviation for the trailing designator in a street address. (ST, AVE, RD, etc)

#### **Tool Bar**

The tool bar is a horizontal strip of buttons near the top of a window that provides shortcuts for commonly used commands.

#### **ZIP Add-On High**

The ZIP add-on high number is the last four positions of a  $ZIP + 4$  Code; the high end ZIP add-on of the last  $\text{ZIP} + 4$  in a consecutive series of  $\text{ZIP} + 4$  codes assigned to the delivery address.

#### **ZIP Add-On Low**

The ZIP add-on low is the last four positions of a ZIP  $+$  4 code; the low-end ZIP add-on of the first  $\text{ZIP} + 4$  in a consecutive series of  $\text{ZIP} + 4$  codes assigned to the delivery address.

#### **ZIP Code**

A ZIP Code is a 5-digit code that identifies a specific geographic delivery area. ZIP Codes can represent an area within a state, an area that crosses state boundaries (unusual condition), or a single building or company that has a very high mail volume. ZIP is an acronym for Zone Improvement Plan.